# BAB IV METODE PENELITIAN

#### 4.1 Tinjauan Umum

Metode penelitian adalah langkah-langkah umum atau metode yang dilakukan dalam penelitian suatu masalah, kasus, fenomena atau yang lain secara ilmiiah untuk memperoleh hasil yang rasional. Penelitian ini menggunakan metode pengujian yang dilakukan di laboratorium dan analisis timbunan menggunakan software plaxis 8.2.

### 4.2 Data

Adapun data-data yang digunakan dalam penelitian ini adalah data primer berupa pengambilan tanah dilapangan, berat jenis tanah, kadar air tanah, berat volume tanah, pengujian pemadatan standard dan pengujian geser langsung.

#### 4.3 Lokasi dan Waktu Pengujian Sampel Benda Uji

Pada penelitian ini tanah gambut yang digunakan berasal dari Jalan Sungai Beringin, Tembilahan Hilir, Tembilahan, Indragiri Hilir, Riau. Pengujian sampel benda uji dilakukan di Laboratorium Mekanika Tanah, Fakultas Teknik Sipil dan Perencanaan, Universitas Islam Indonesia pada bulan Maret 2018.

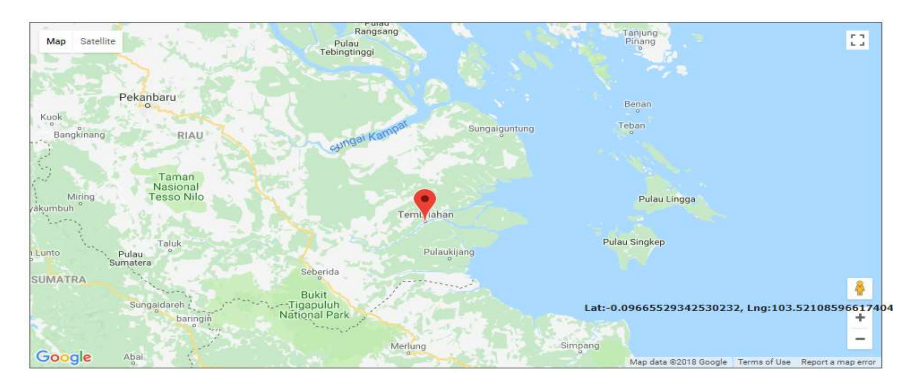

Gambar 4.1 Lokasi Pengambilan Sampel Benda Uji (Tembilahan,Riau) Sumber: puskim.pu.go.id

#### 4.4 Bahan yang Digunakan

Bahan yang digunakan pada penelitian ini yaitu sampel tanah gambut, protland cement dan gypsum , dimana sampel tersebut didapatkan dari berbagai tempat , yaitu sebagai berikut.

1. Tanah Gambut

Tanah gambut yang digunakan didapatkan dari Jalan Sungai Beringin, Tembilahan Hilir, Tembilahan, Indragiri Hilir, Riau, Indonesia. Pengambilan tanah dilakukan dengan cara menggali permukaan tanah terlebih dahulu sedalam 1 meter kemudian dimasukkan ke dalam karung dan tabung paralon.

2. Portland Cement

Portland cement merupakan bahan tambah yang digunakan dalam penelitian ini. Portland cement yang digunakan adalah Portland cement dengan merek Holcim yang didapatkan dari toko bangunan yang berada di daerah Jalan Kaliurang Km 13,5 Sleman, Yogyakarta.

3. Gypsum

Gypsum juga merupakan bahan tambah yang digunakan dalam penelitian ini. Gypsum yang digunakan didapatkan dari toko bangunan yang berada di daerah Jalan Kaliurang Km 13,5 Sleman, Yogyakarta. Kemudian gypsum disaring untuk mendapatkan gypsum yang lolos saringan 10 agar didapatkan gypsum yang halus dan tidak ada gumpalan yang besar.

### 4.5 Alat yang Digunakan

Alat-alat yang digunakan selama penelitian diantaranya , yaitu :

- 1. satu set alat uji kadar air,
- 2. satu set alat uji berat jenis,
- 3. satu set alat uji berat volume tanah,
- 4. satu set alat uji kadar organik,
- 5. satu set alat uji proktor standar, dan
- 6. satu set alat uji geser langsung

## 4.6 Rencana Kebutuhan Benda Uji

Metode yang digunakan dalam penelitian ini adalah metode percobaan benda uji, dimana teknik pengumpulan data dilakukan dengan cara percobaan serta pengujian bahan yang hasilnya nanti diharapkan dapat membantu untuk menyajikan data penelitian.

Jumlah benda uji bersifat duplo maka untuk satu kali pengujian geser langsung membutuhkan 6 buah benda uji (3x2). Adapun rencana jumlah benda uji dapat dilihat pada Tabel 4.1 dan Tabel 4.2.

Tabel 4.1 Rencana Jumlah Kebutuhan Benda Uji Pengujian Tanah Asli

| Pengujian                   | Jumlah Sampel Benda Uji     |
|-----------------------------|-----------------------------|
| Pengujian Kadar Air         | $\mathcal{D}_{\mathcal{A}}$ |
| Pengujian Berat Jenis       | $\overline{2}$              |
| Pengujian Berat Volume      | $\mathfrak{D}$              |
| Pengujian Kadar Organik     | $\mathfrak{D}$              |
| Pengujian Pemadatan standar | っ                           |
| Pengujian Geser Langsung    | $\mathcal{D}$               |
| Total                       | 12                          |

Tabel 4.2 Rencana Jumlah Kebutuhan Benda Uji Variasi Campuran Uji Geser Langsung

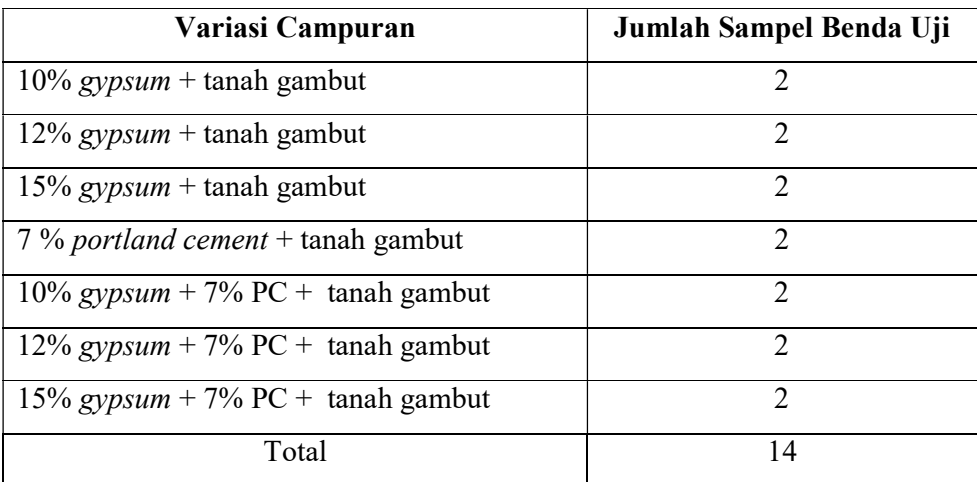

### 4.7 Tahapan Penelitian

#### 4.7.1 Bagan Alir Penelitian

Bagan alir penelitian dapat dilihat pada Gambar 4.2 sebagai berikut.

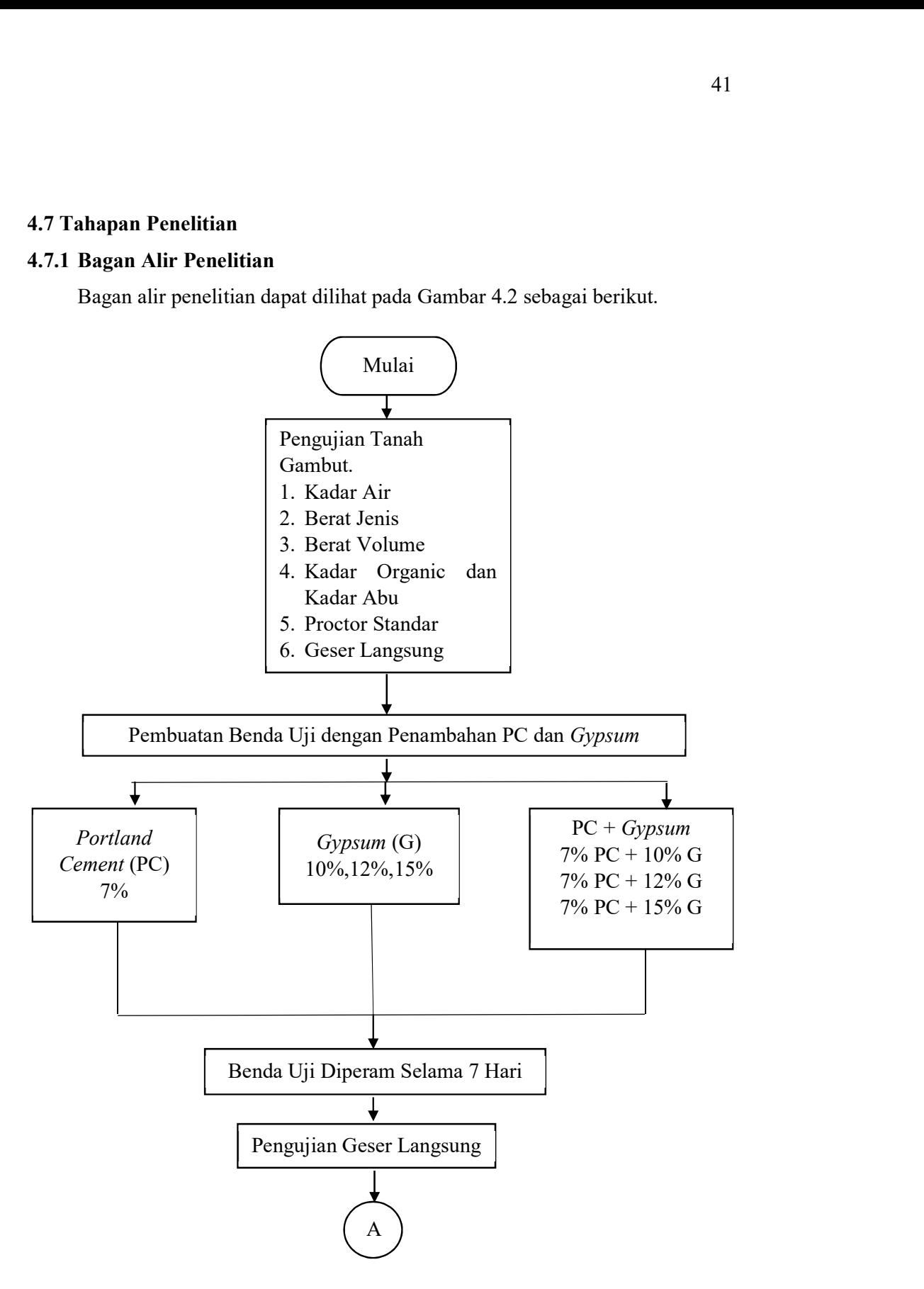

Gambar 4.2 Bagan Alir Penelitian

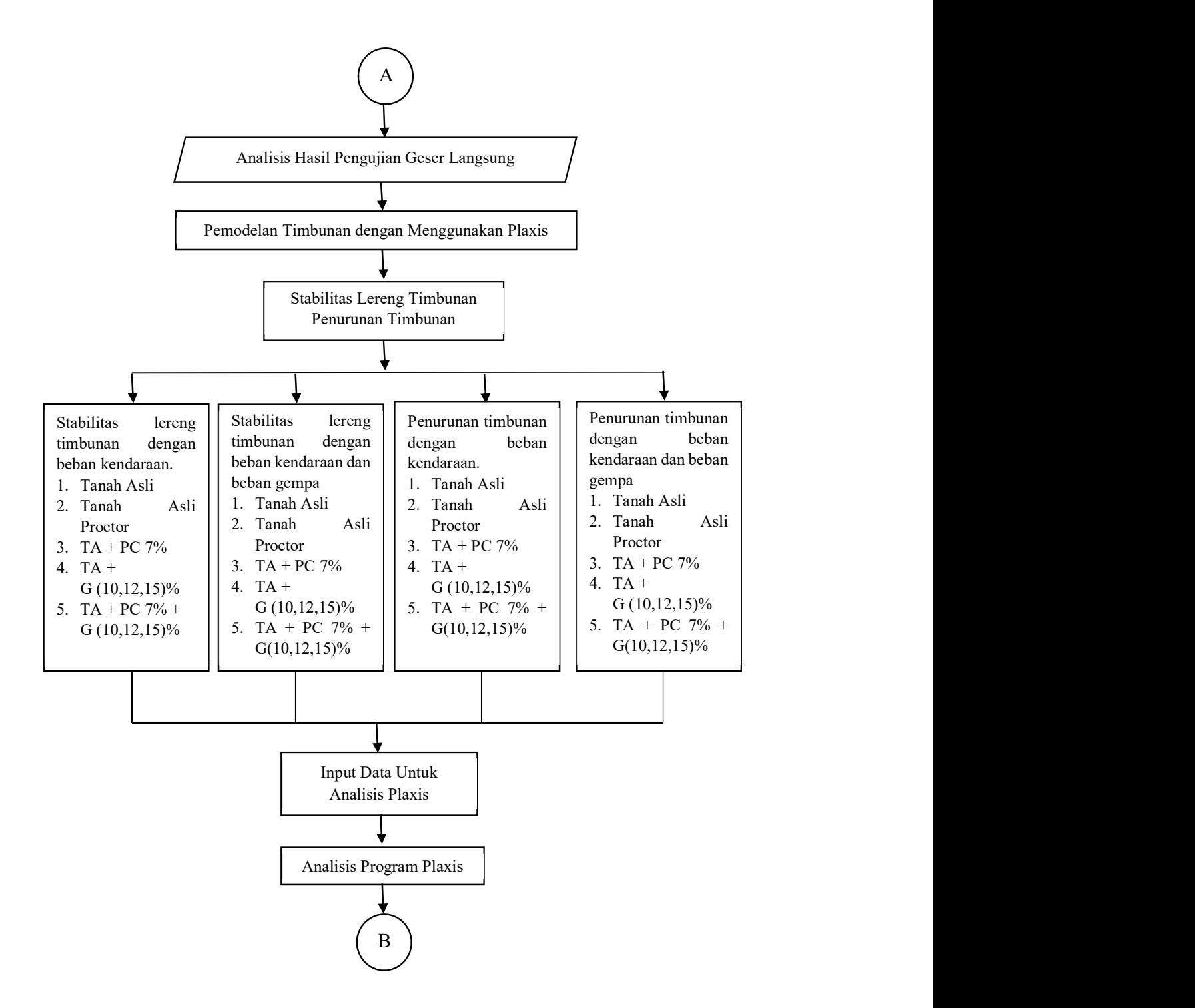

Lanjutan Gambar 4.2 Bagan Alir Penelitian

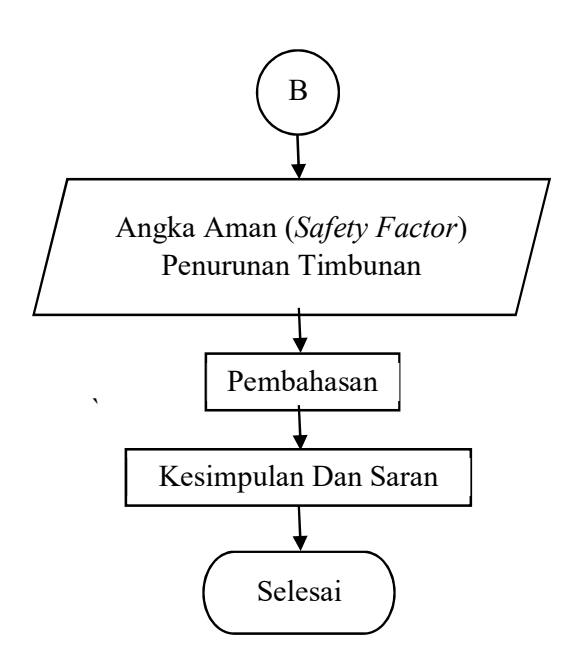

Lanjutan Gambar 4.2 Bagan Alir Penelitian

Bagan alir penggunaan program Plaxis dapat dilihat pada Gambar 4.3 sebagai berikut.

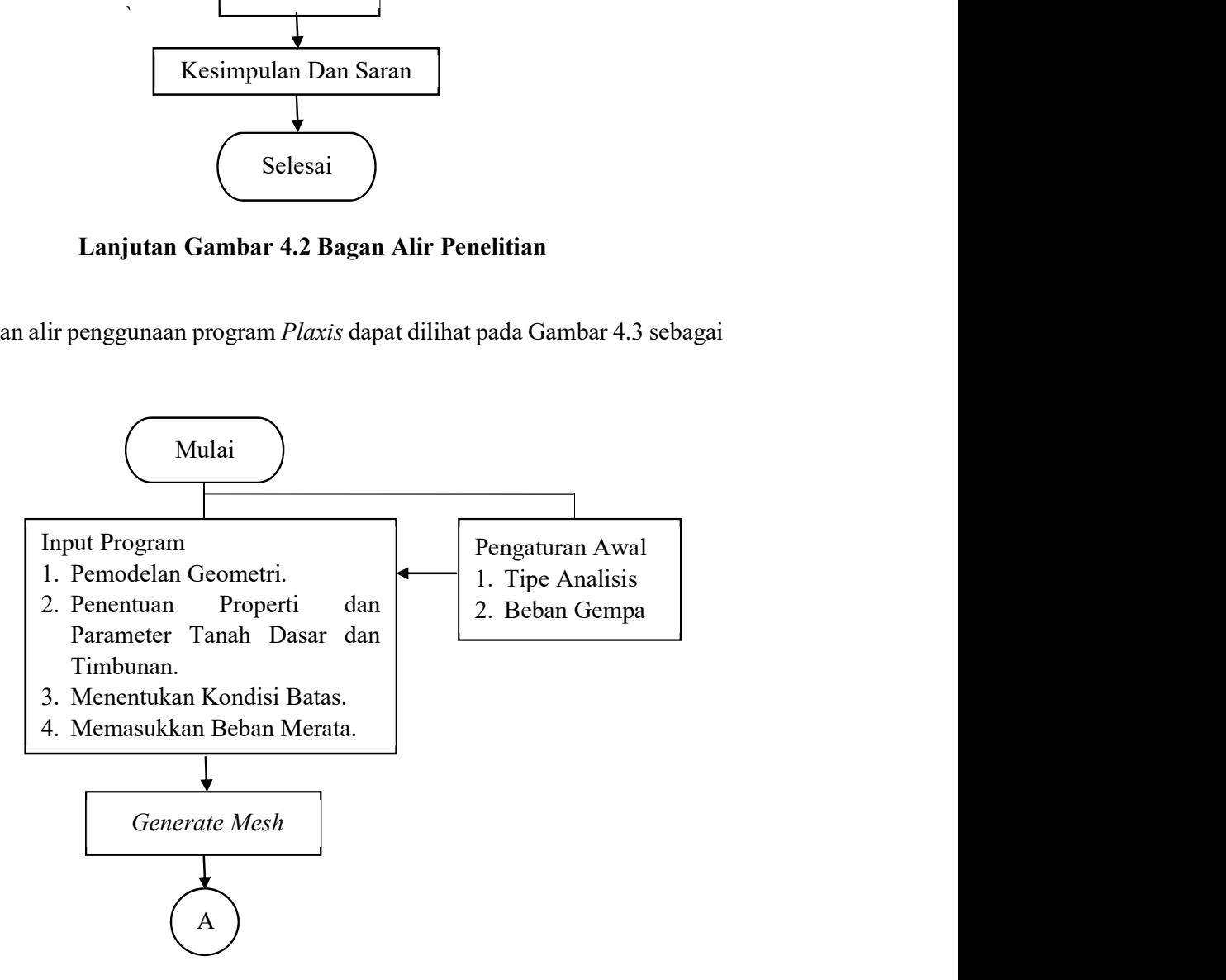

Gambar 4.3 Bagan Alir Plaxis

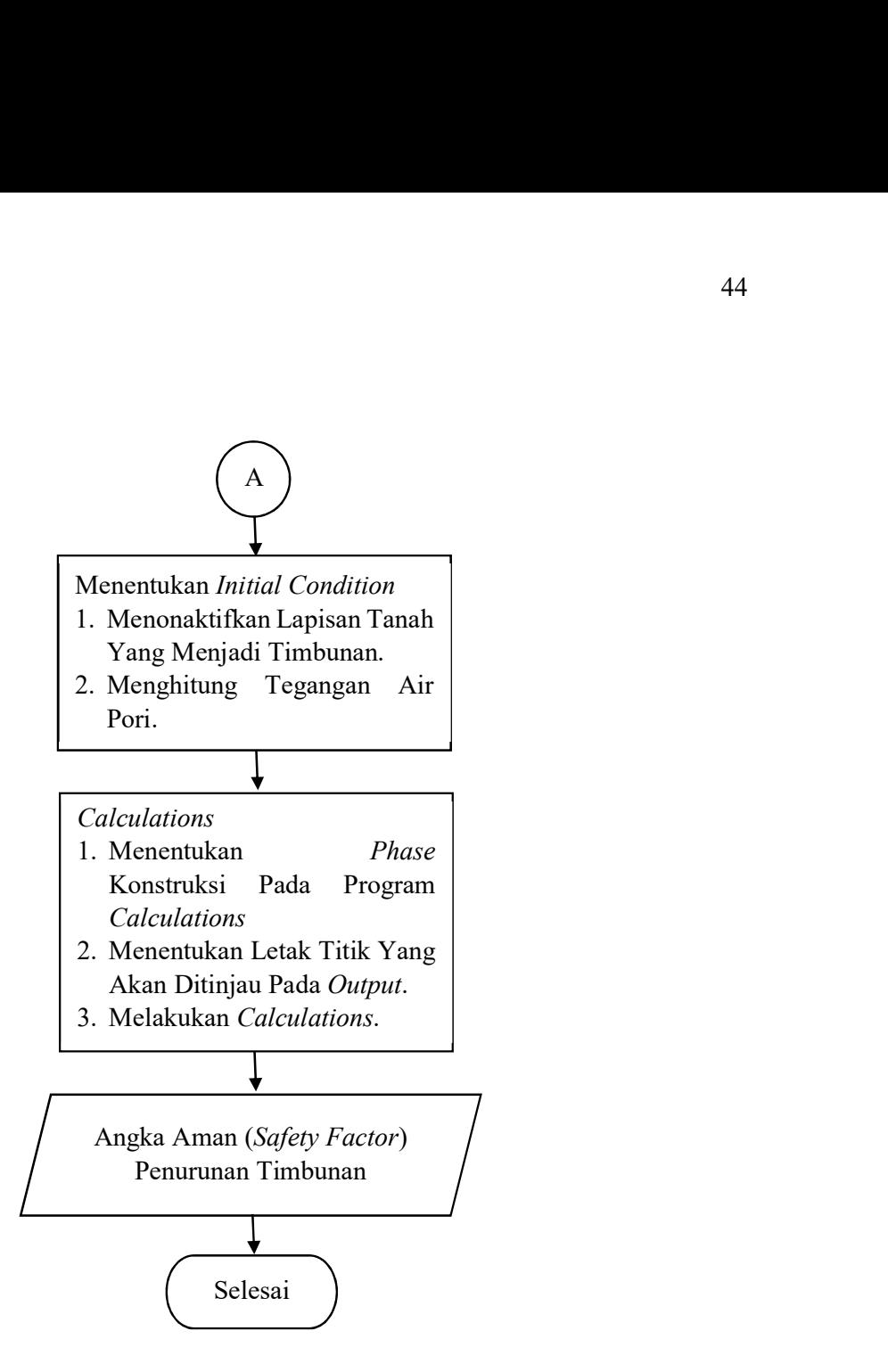

Lanjutan Gambar 4.3 Bagan Alir Plaxis

## 4.7.2 Pemodelan pada Plaxis

1. Geometri Timbunan

Hal pertama yang dilakukan adalah menentukan geometri timbunan yang akan digunakan. Pada penelitian ini tinggi timbunan adalah setinggi 2 meter. Gambar timbunan dapat dilihat pada Gambar 4.4.

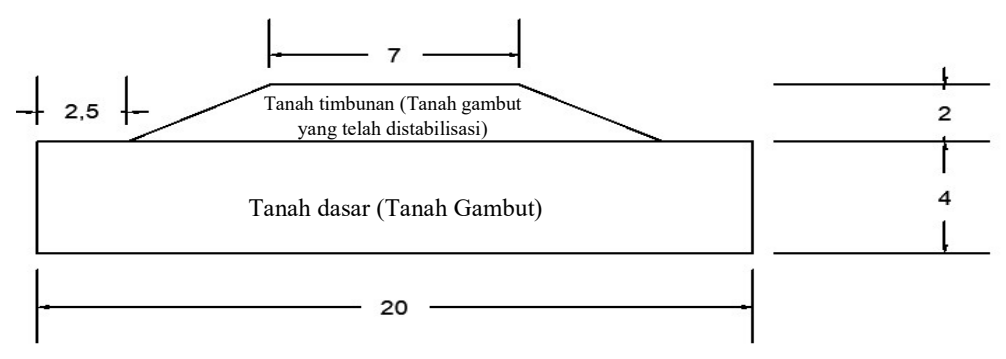

Gambar 4.4 Geometri Perencanaan Timbunan Pada Plaxis

2. Beban

Pada penelitian ini timbunan akan dibebani beban lalu lintas dan beban gempa yang terjadi dilokasi penelitian. Untuk beban lalu lintas diasumsikan sebesar 8 ton sesuai dengan aturan menurut Tata Cara Perencanaan Geometrik Jalan Antar Kota tahun 1997 yang menjelaskan bahwa jalan dengan klasifikasi sebagai jalan kolektor dapat menahan sumbu terberat (MST) sebesar 8 ton.

| Fungsi   | Kelas        | Muatan Sumbu Terberat<br>(MST) |
|----------|--------------|--------------------------------|
| Arteri   |              | >10                            |
|          | Н            | 10                             |
|          | III          | 8                              |
| kolektor | <b>III</b> A | 8                              |
|          | <b>III</b> B |                                |

Tabel 4.3 Klasifikasi Beban menurut Kelas Jalan

Sumber : Tata Cara Perencanaan Geometrik Jalan Antar Kota (1997)

Untuk beban gempa digunakan beban gempa statis sesuai dengan perhitungan pada website puskim.pu.go.id berdasarkan lokasi penelitian yaitu Tembilahan. Beban gempa yang digunakan sebesar 0,081 g sesuai Tabel 3.6.

3. Input

Input merupakan suatu tahapan awal dalam pemodelan plaxis. Hal-hal yang dimodelkan pada tahapan input adalah sebagai berikut.

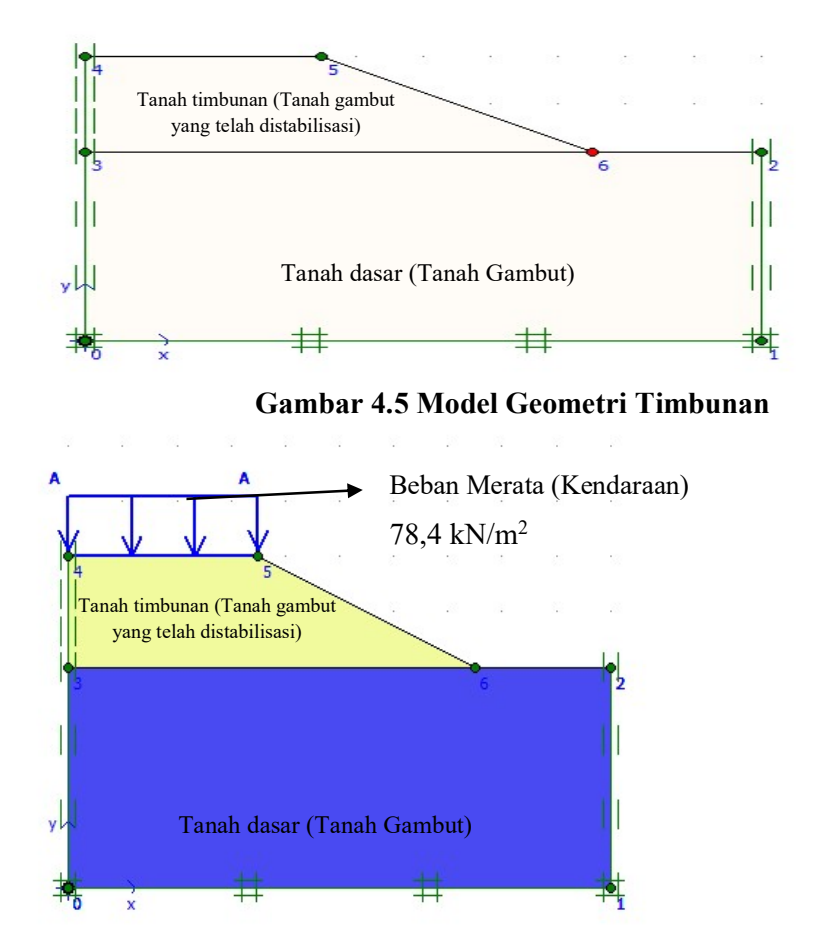

Gambar 4.6 Pemodelan Setelah didrag Sesuai Material Timbunan

4. Calculations

Untuk melakukan perhitungan selanjutnya, klik generate mesh dan mengklik update, kemudian masukkan hal-hal yang akan dicalculations pada phase. Halhal yang harus dimasukkan pada phase calculations adalah sebagai berikut.

- a. Beban merata
- b. SF (safety factor)beban merata
- c. Beban gempa

## d. SF (safety factor) beban gempa

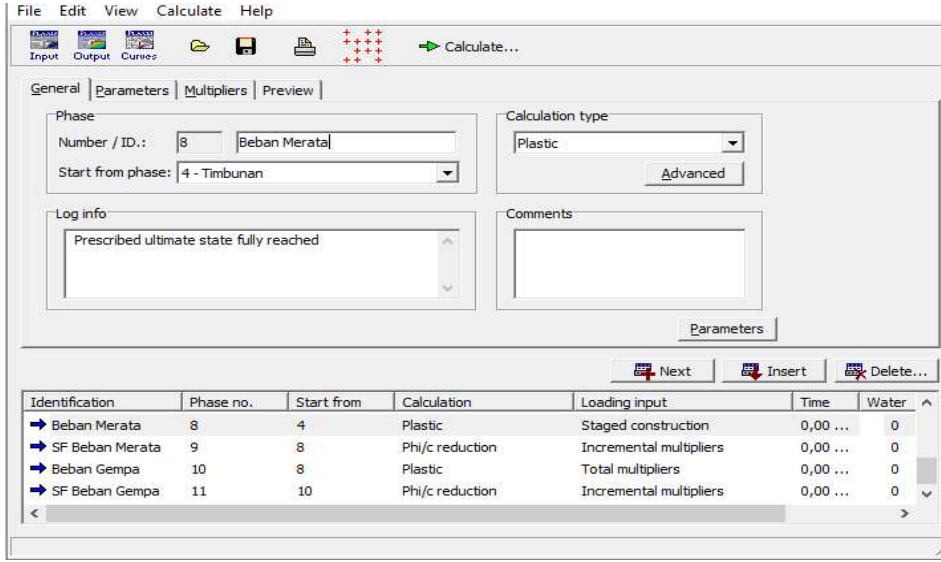

Gambar 4.7 Calculations

## 5. Output

Tahapan selanjutnya adalah output, setelah membuat semua tahapan klik calculate maka program akan memulai perhitungan.